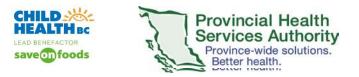

## Zoom Meeting / Webinar Invites: Creating MS Outlook Inbox Rules

Many clinicians and clerks will receive numerous Zoom Meeting and Webinar invites and Automated Appointment Reminders for Webinars. To manage these numerous emails from Zoom, creating an MS Outlook Inbox rule would automatically send them all to an Inbox folder. This Inbox folder could then be easily referenced if you specifically need to find a Zoom Meeting/Webinar invite.

1. In your MS Outlook Inbox, Create a new folder. From your Inbox folder left hand pane, right click.

Deleted Items (28)

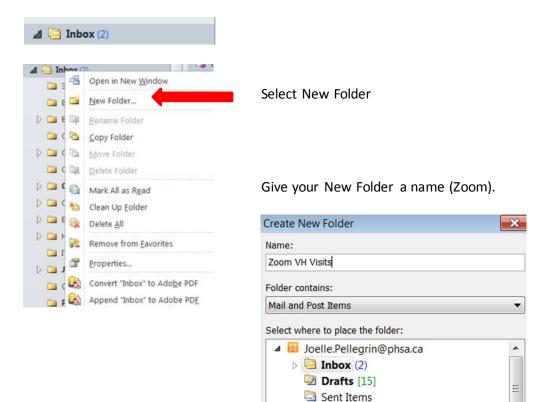

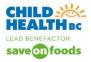

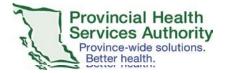

- 2. Create the Rule
  - a) From your MS Outlook Inbox File > Info > Select Rules and Alerts

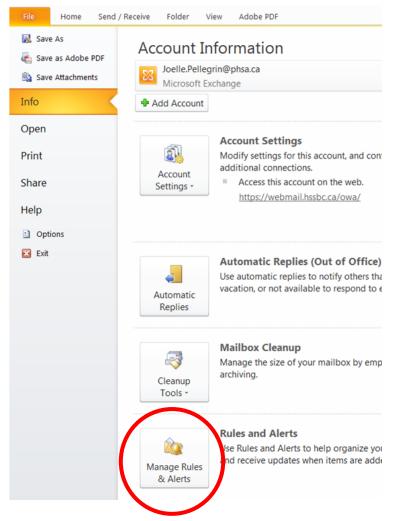

b) Select E-mail Rules tab. Click New Rule.

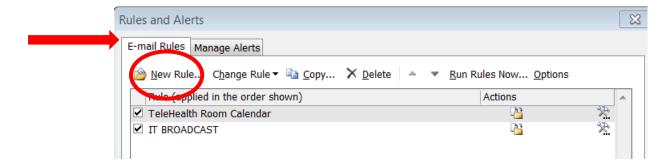

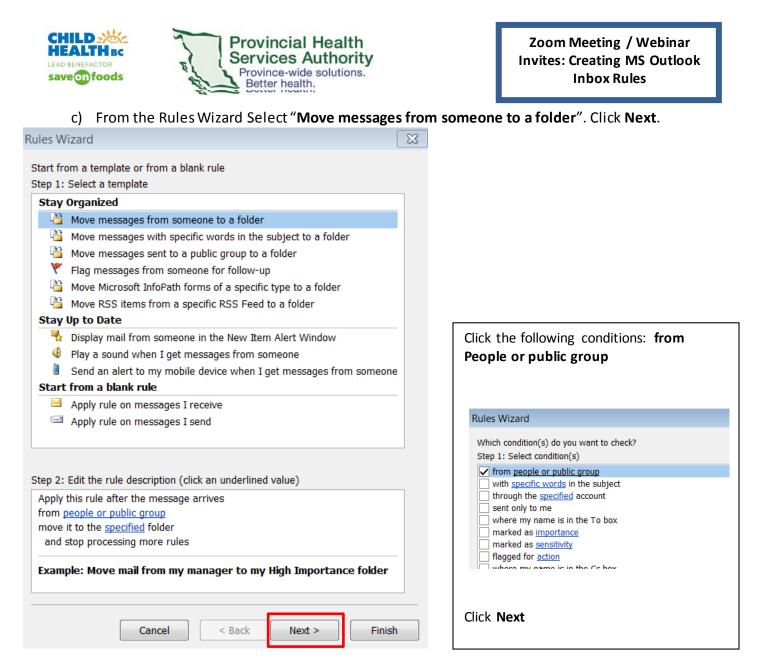

 d) Click the underlined value people or public group. This opens Active Directory. Type in <u>no-</u> <u>reply@zoom.us</u> email address (as the public group that will send you all Zoom invites) in the From line. Click OK

| Step 2: Edit the rule description (click an underlined value)<br>Apply this rule after the message arrives     |                                     |
|----------------------------------------------------------------------------------------------------|-------------------------------------|
| from <u>people or public group</u><br>move it to the <u>specified</u> folder<br>and stop processing more rules | _                                   |
| #RHS - CODE BLUE ADVL #RHS - Community & Fa                                                                    | #RHS-CODEBLUEA<br>PopulationHealth( |
| 盛 #RHS - CY PHNS                                                                                               | RHS-CYPHNS@vch                      |
| •                                                                                                    | - F                                 |
| From -> no-reply@zoom.us                                                                                       |                                     |
|                                                                                                    | OK Cancel                           |

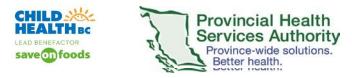

e) Edit the Rule. Click on move it to the specified folder. Click Next.

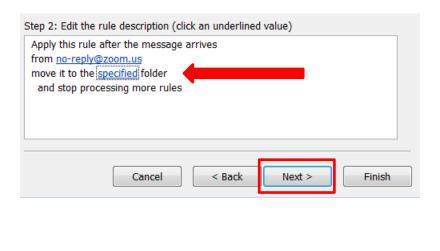

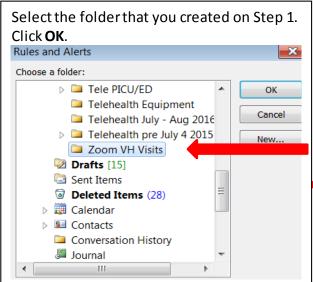

f) Your Rule summary should look like this:

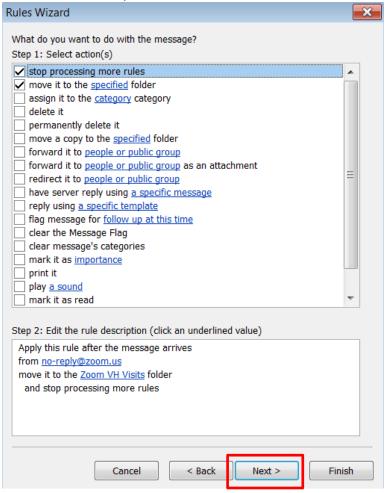

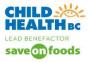

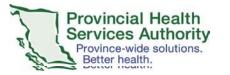

Zoom Meeting / Webinar Invites: Creating MS Outlook Inbox Rules

- g) The Rules Wizard then asks you "Are there any exceptions?" There are NO exceptions. Click Next.
- h) Set up a name for this rule. You could name it **ZOOM**. Ensure that Step 2 **Run this rule and Turn on this rule are checked**. Click **Next**.

| Rules Wizard                                                        | × |
|---------------------------------------------------------------------|---|
| Finish rule setup.                                                  |   |
|                                                                     |   |
| Step 1: Specify a name for this rule                                |   |
| no-reply@zoom.us                                                    |   |
|                                                                     |   |
| Step 2: Setup rule options                                          |   |
| ✓ Run this rule now on messages already in "Inbox"                  |   |
| ✓ Turn on this rule                                                 |   |
| Create this rule on all accounts                                    |   |
|                                                                     |   |
| Step 3: Review rule description (click an underlined value to edit) |   |
| Apply this rule after the message arrives<br>from no-reply@zoom.us  |   |
| move it to the Zoom VH Visits folder                                |   |
| and stop processing more rules                                      |   |
|                                                                     |   |
|                                                                     |   |
|                                                                     |   |
|                                                                     |   |
| Cancel < Back Next > Finish                                         | 1 |
|                                                                     |   |

i) Run the Rule. The E-mail Rules now lists your rule. Click **Ok**.

| Microsoft Outlook                                                               | Rules and Alerts                                                                                                    | X    |
|---------------------------------------------------------------------------------|----------------------------------------------------------------------------------------------------|------|
| è b                                                                             | E-mail Rules Manage Alerts                                                                                                    |      |
| Running rule 'no-reply@zoom.us'<br>In 'Inbox'<br>Cancel<br>20 Seconds Remaining | Rule (applied in the order shown)     Actions       ✓ no-reply@zoom.us     ↓       ✓ TeleHealth Room Calendar     ↓       ✓ IT BROADCAST     ↓ | **** |
|                                                                                 | Click <b>Ok</b>                                                                                                    |      |